### **ГОСУДАРСТВЕННОЕ БЮДЖЕТНОЕ ОБРАЗОВАТЕЛЬНОЕ УЧРЕЖДЕНИЕ ДОПОЛНИТЕЛЬНОГО ПРОФЕССИОНАЛЬНОГО ОБРАЗОВАНИЯ «ИНСТИТУТ РАЗВИТИЯ ОБРАЗОВАНИЯ» КРАСНОДАРСКОГО КРАЯ**

#### **Инструкция по созданию классов в ФГИС Моя школа**

Для создания классов в ФГИС Моя школа администратор школы заходит в ЕТД и переходит в раздел «Группировки обучающихся» (рис. 1) и выбирает учебный год.

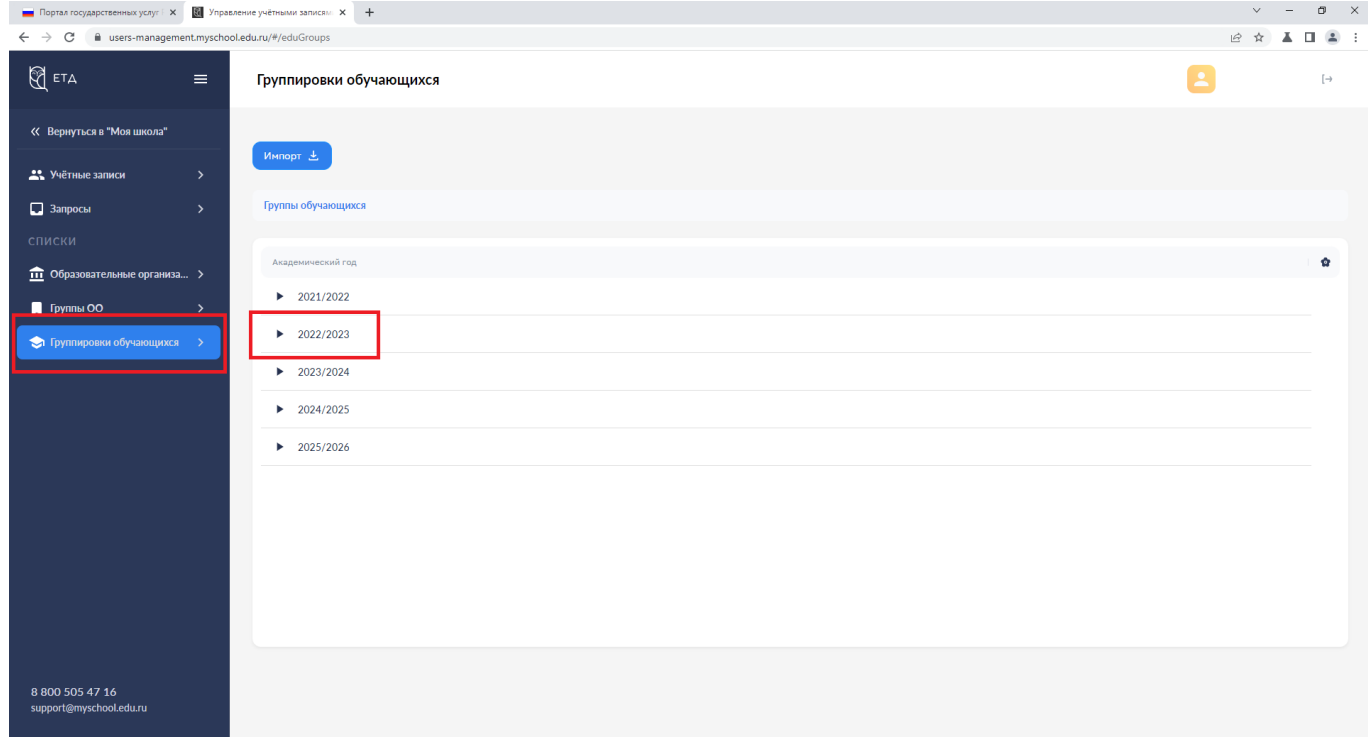

Рисунок 1

После открытия учебного года система покажет список. Выбираем новая запись (рис. 2)

| Портал государственных услуг   X   В Управление учётными записям   X   +<br>$\leftarrow$ $\rightarrow$ C<br>iii users-management.myschool.edu.ru/#/eduGroups |                                                                     |                               |                          |                           |                        | $\vee$ $ \Box$ $\times$<br>$\mathbb{R} \times \mathbb{R} \longrightarrow \mathbb{R}$ |
|----------------------------------------------------------------------------------------------------|---------------------------------------------------------------------|-------------------------------|--------------------------|---------------------------|------------------------|--------------------------------------------------------------------------------------|
| $\bigotimes$ eta<br>$\equiv$                                                                                                    | Группировки обучающихся                                             |                               |                          |                           |                        | $\overline{\phantom{a}}$<br>$[\rightarrow$                                           |
| « Вернуться в "Моя школа"<br><b>22</b> Учётные записи<br>$\rightarrow$                                                                                       | Импорт Е<br>Новая запись +                                          |                               |                          | <b>Q</b> Поиск            |                        | $17+$<br>Фильтр                                                                      |
| • Запросы<br>$\rightarrow$<br>списки                                                                                                    | Группы обучающихся > 2022/2023<br>Наименование группировки          | Признак выпускной группировки | Дата начала действия     | Дата прекращения действия | Академический год      | ÷<br>Статус                                                                          |
| $\overrightarrow{111}$ Образовательные организа ><br>Группы ОО<br>$\rightarrow$                                                                              | $\blacktriangleright$ Tect11                                        | Her                           | 29.06.2022               | 31.07.2023                | 2022/2023              | Действует                                                                            |
| • Группировки обучающихся >                                                                                                    | $\blacktriangleright$ 15<br>$\blacktriangleright$ 11 B              | Нет<br>Нет                    | 29.06.2022<br>29.06.2022 | 30.06.2023<br>30.06.2023  | 2022/2023<br>2022/2023 | Действует<br>Действует                                                               |
|                                                                                                    | • Приёмочные испытания 1<br>• Приёмочные испытания - нет прав       | Нет<br>Нет                    | 01.05.2022<br>01.01.2022 | 01.09.2022<br>01.12.2022  | 2022/2023<br>2022/2023 | Действует<br>Действует                                                               |
|                                                                                                    | • Приёмочные испытания 3<br>$\blacktriangleright$ Tect22            | Нет<br>Нет                    | 02.08.2022<br>01.09.2022 | 31.08.2023<br>31.08.2023  | 2022/2023<br>2022/2023 | Действует<br>Действует                                                               |
|                                                                                                    | • ФГАНУ_ФИЦТО                                                       | Нет                           | 01.09.2022               | 31.08.2023                | 2022/2023              | Действует                                                                            |
|                                                                                                    | $\blacktriangleright$ $\blacklozenge$ MLITO<br><b>DEAHY DUITO 7</b> | Нет<br>Нет                    | 01.09.2022<br>01.09.2022 | 31.08.2023<br>31.08.2023  | 2022/2023<br>2022/2023 | Действует<br>Лействует                                                               |
| 8 800 505 47 16<br>support@myschool.edu.ru                                                                                                    | Записи с 1 до 10 из 6738 записей                                    |                               |                          |                           |                        | $1$ 2 3 4 5 $$ 674 >                                                                 |

Рисунок 2

В открывшемся окне выбираем «Тип группировки» → «Школа» (рис. 3).

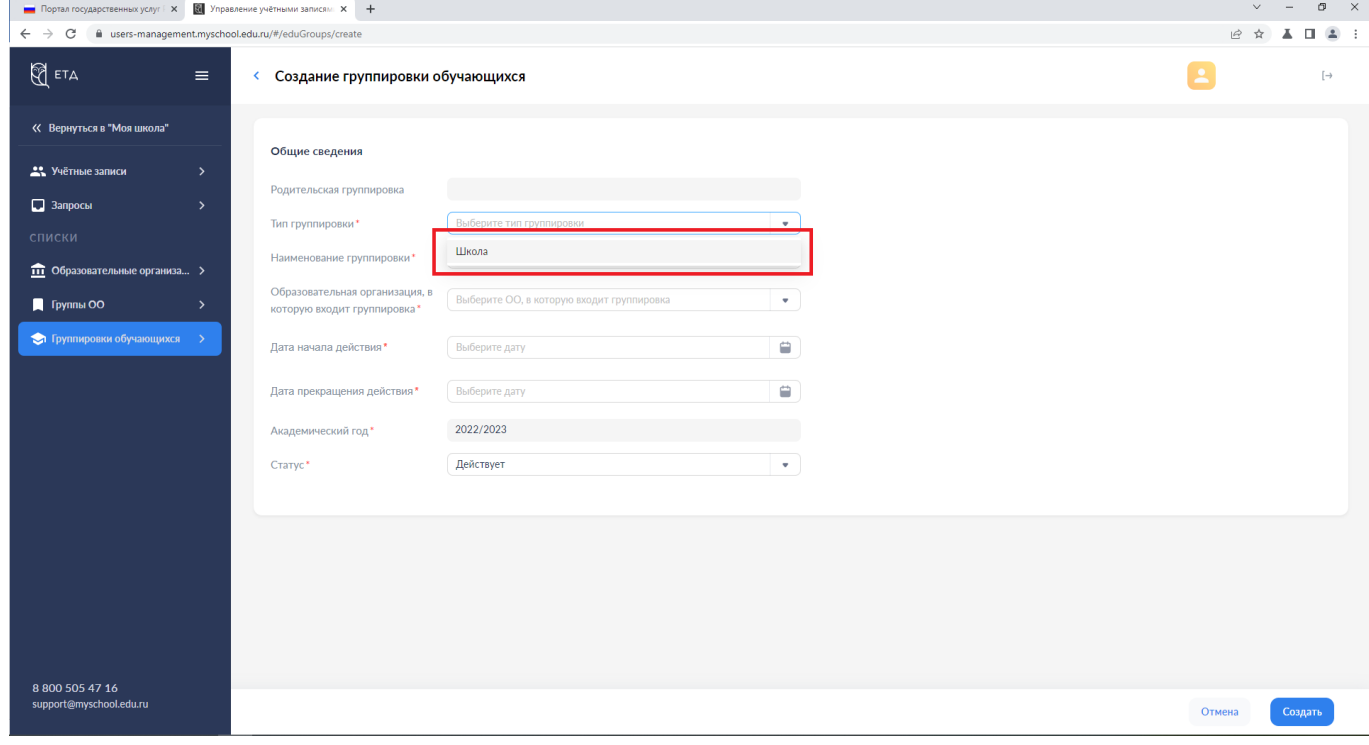

Рисунок 3

После указываем «Наименование группировки», например краткое наименование Вашей образовательной организации (рис. 4).

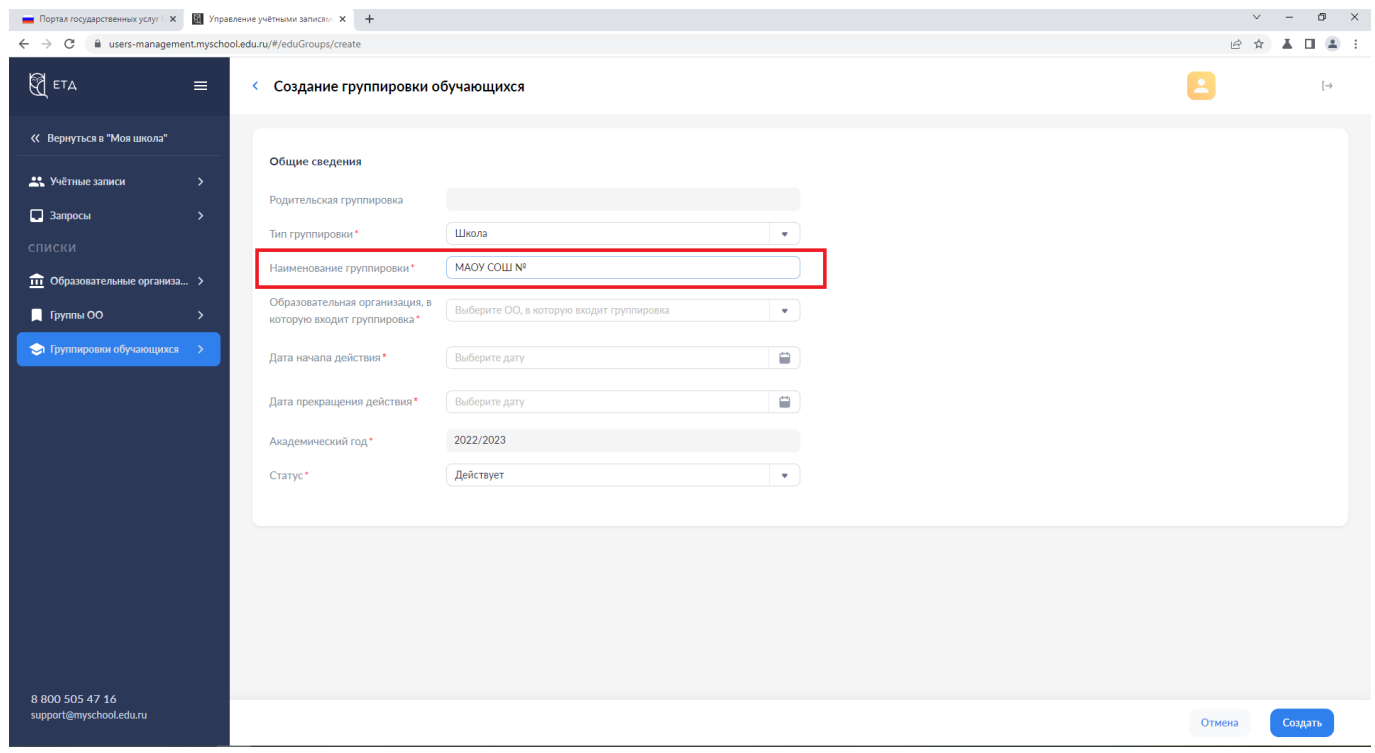

Рисунок 4

Затем указываем образовательную организацию, в которую входит группировка. То есть находите свою школу в ФГИС Моя школа (рис. 5).

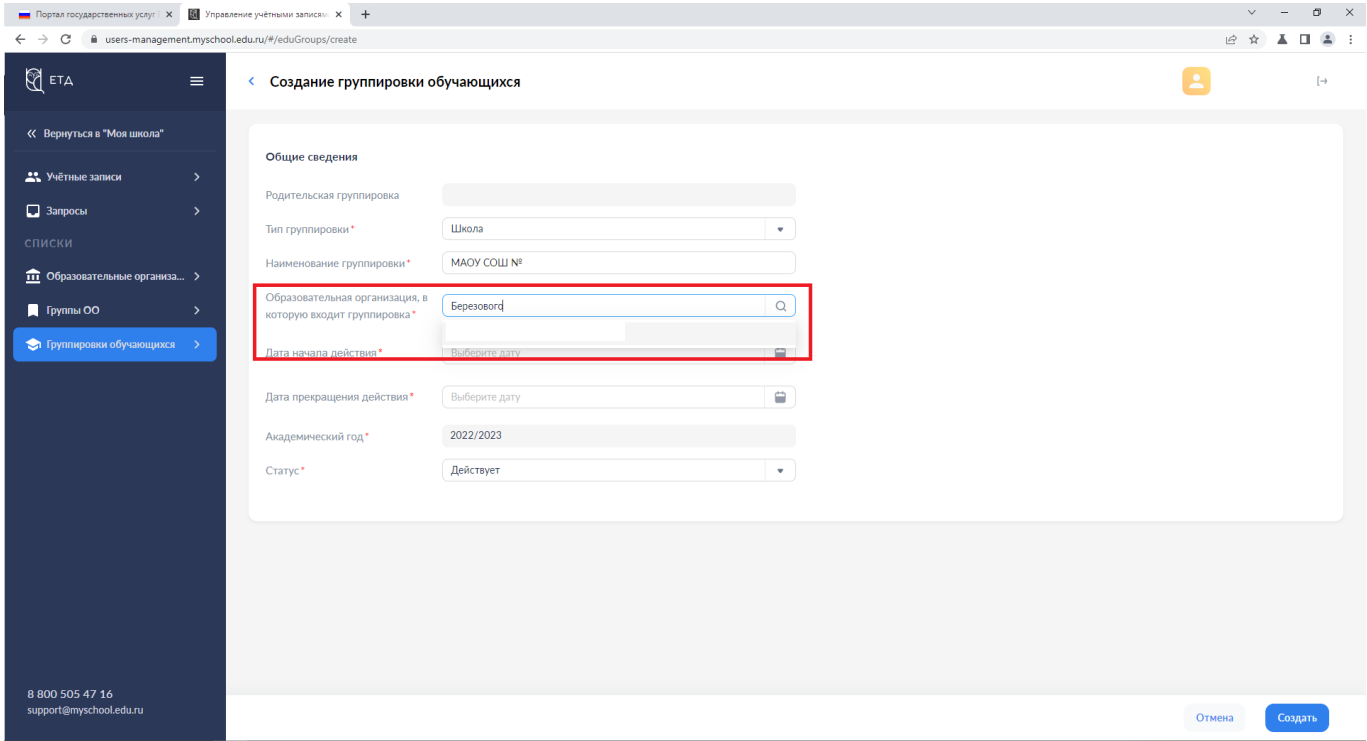

Рисунок 5

Указываете срок начала и конца действия группировки, начало и конец учебного года (рис. 6), и нажимаете Создать.

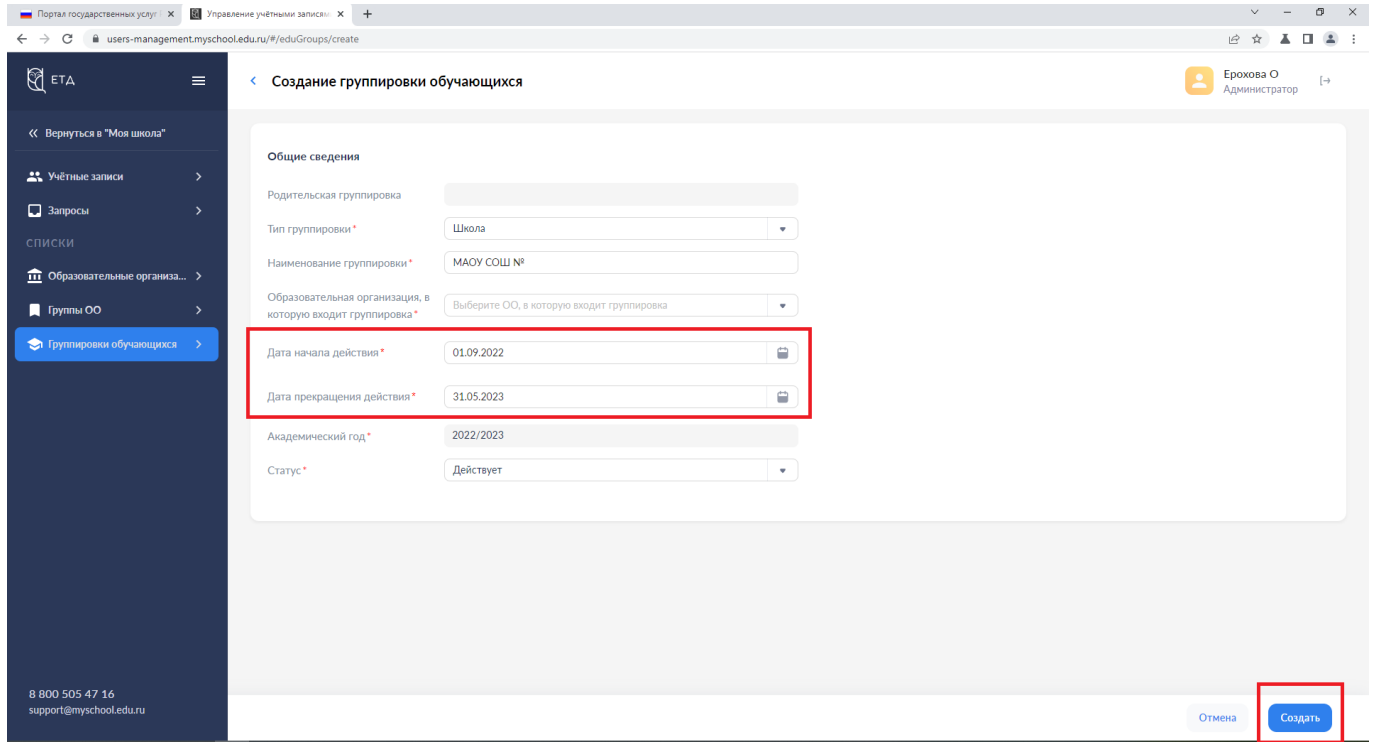

### Рисунок 6

После создания у Вас страница должна иметь вид как на рисунке 7. Нажимаете на треугольник перед названием Вашей группировки.

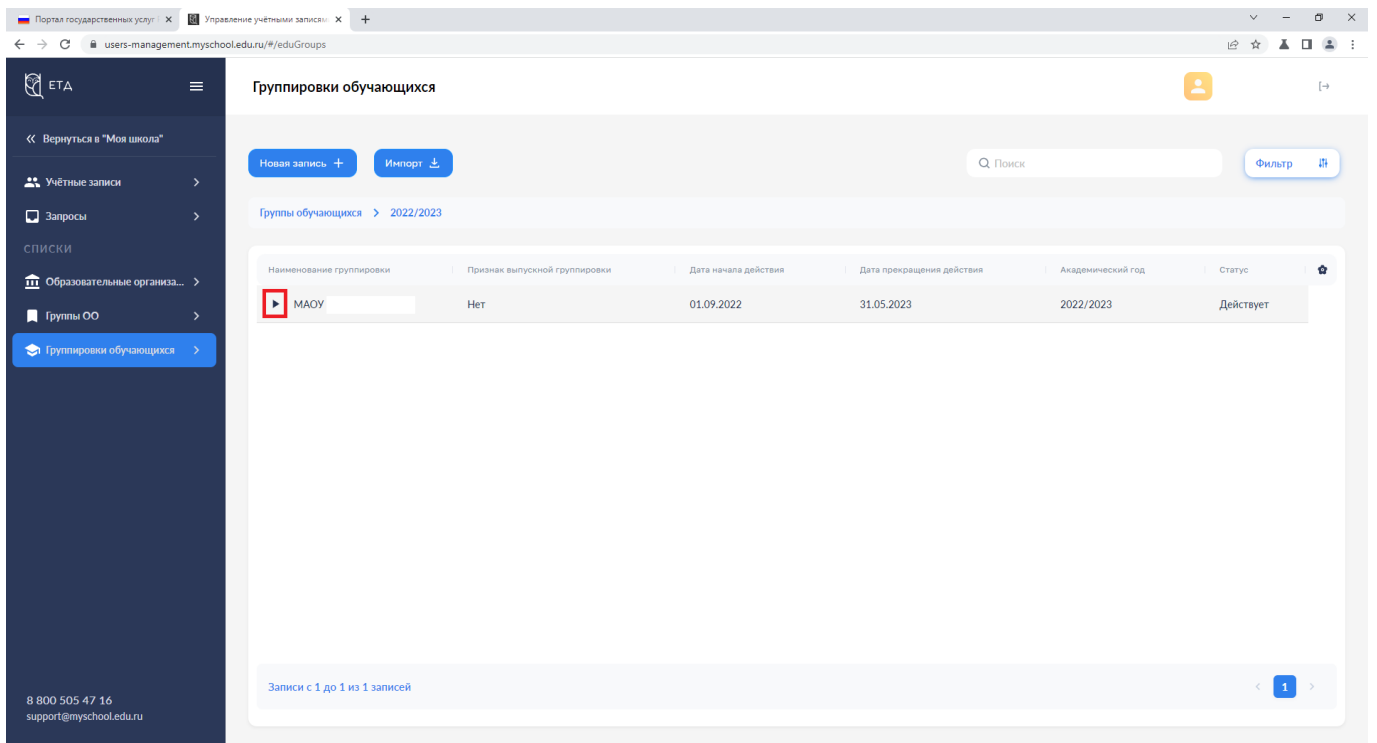

Рисунок 7

Откроется страница с параллелями. Изначально она пустая. Нажимаем новая запись (рис. 8)

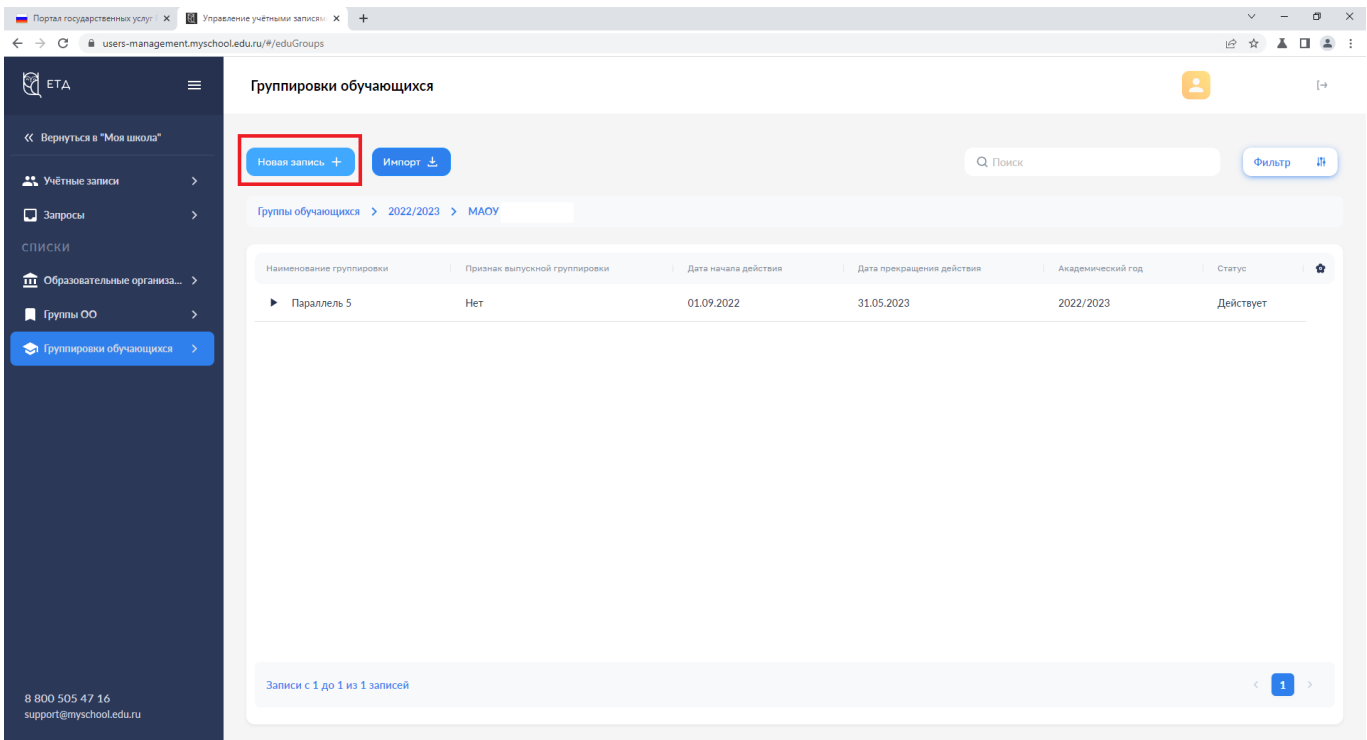

Рисунок 8

Выбираем «Тип Группировки» → «Параллель» (рис. 9).

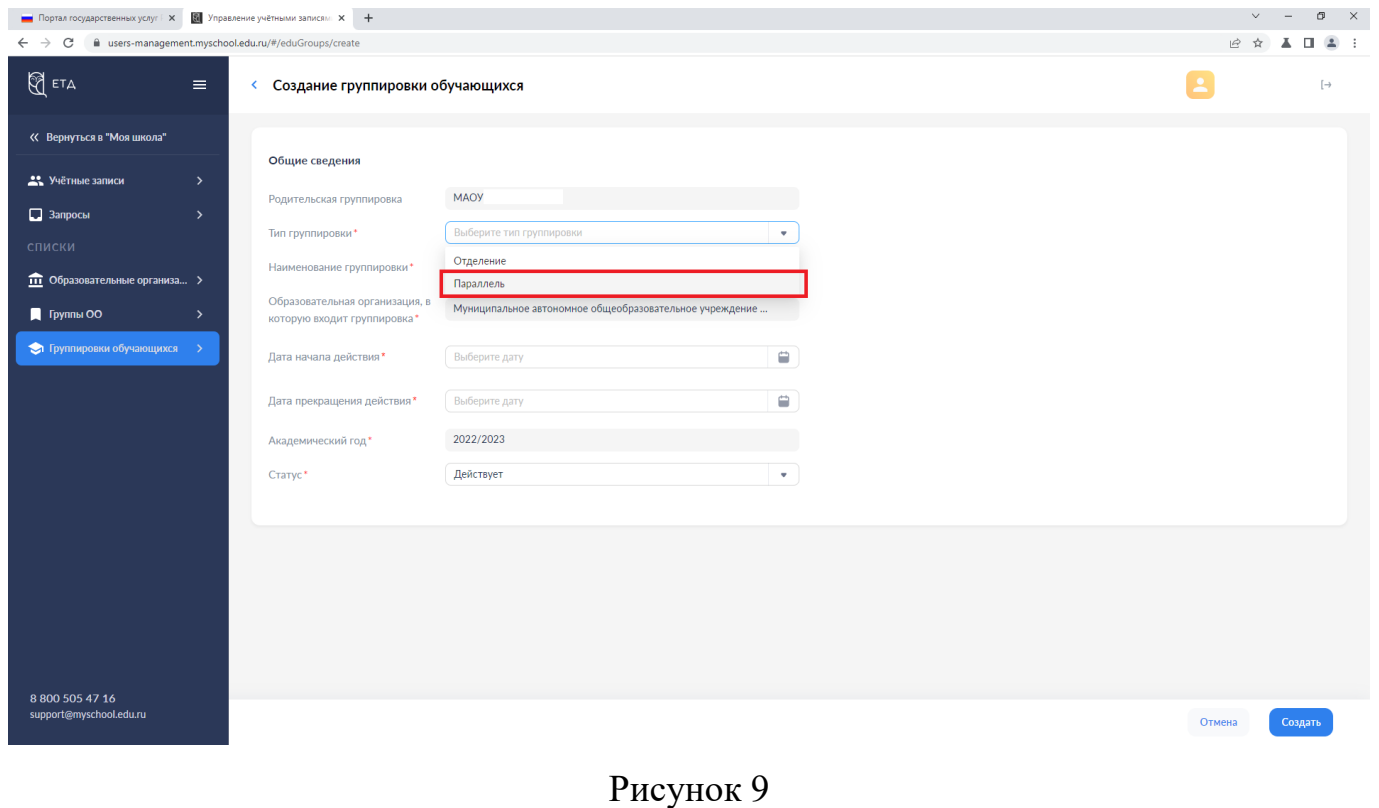

Далее прописываем «Наименование группировки» (рис. 10). ВАЖНО! В наименовании прописываем именно со словом Параллель.

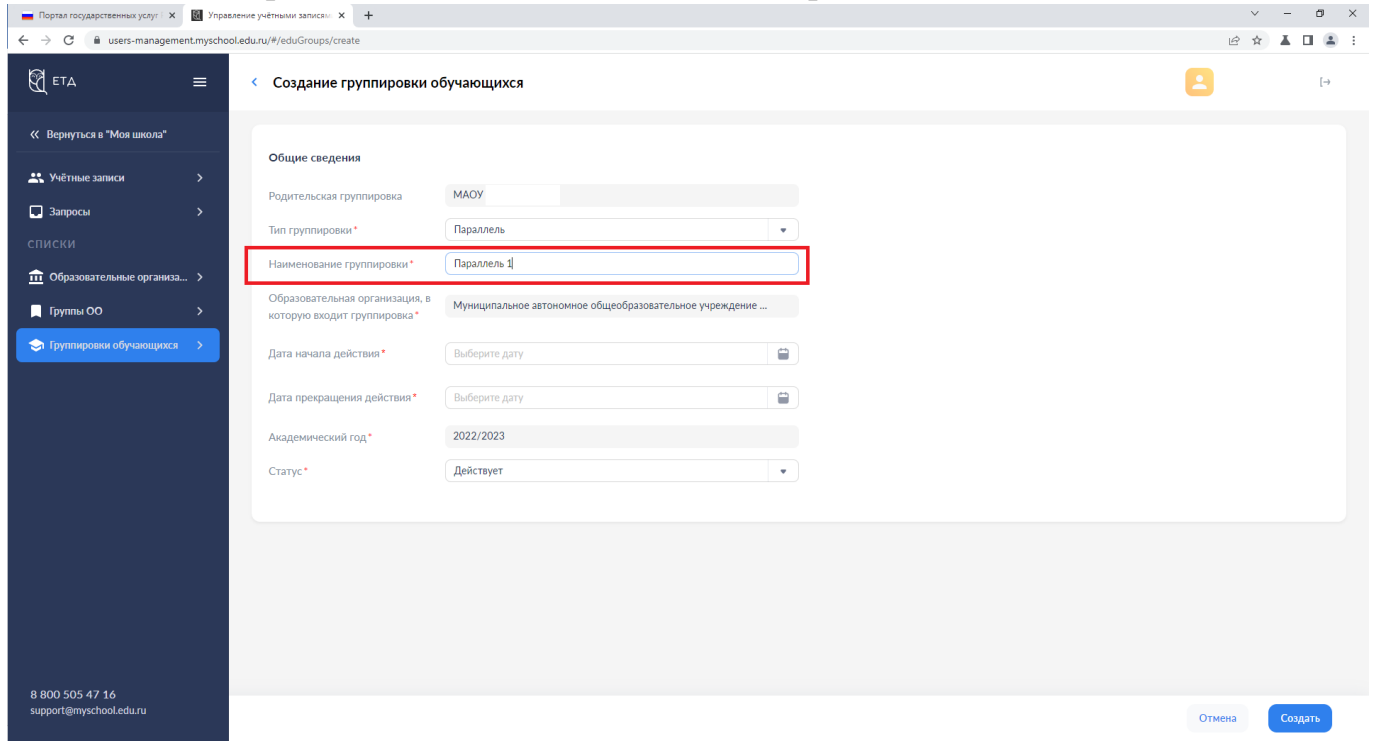

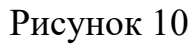

Указываем дату начала и конца действия (учебного года) и нажимаем создать (рис. 11).

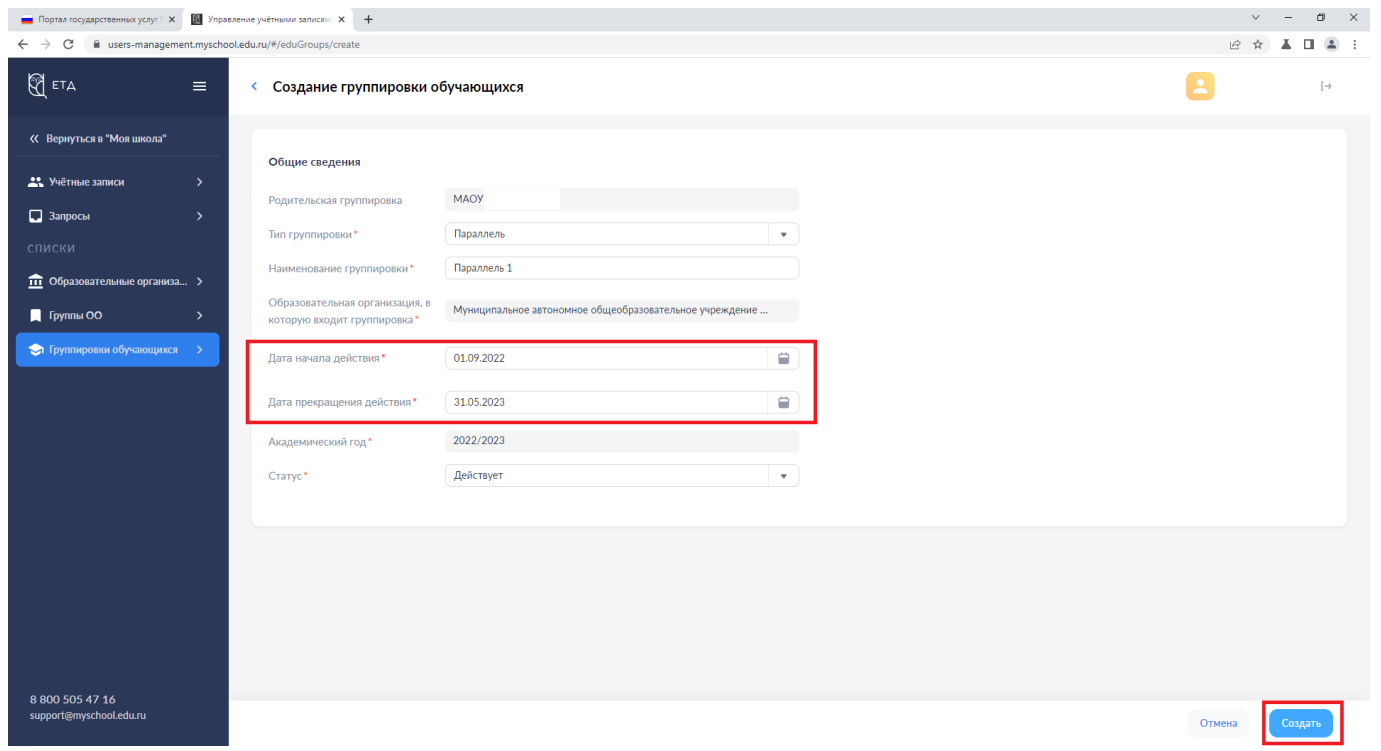

Рисунок 11

Для создания классов в параллелях переходим в выбранную параллель нажав на треугольник перед названием параллели (рис. 12). Нажимаем Новая запись для создания класса (рис. 13).

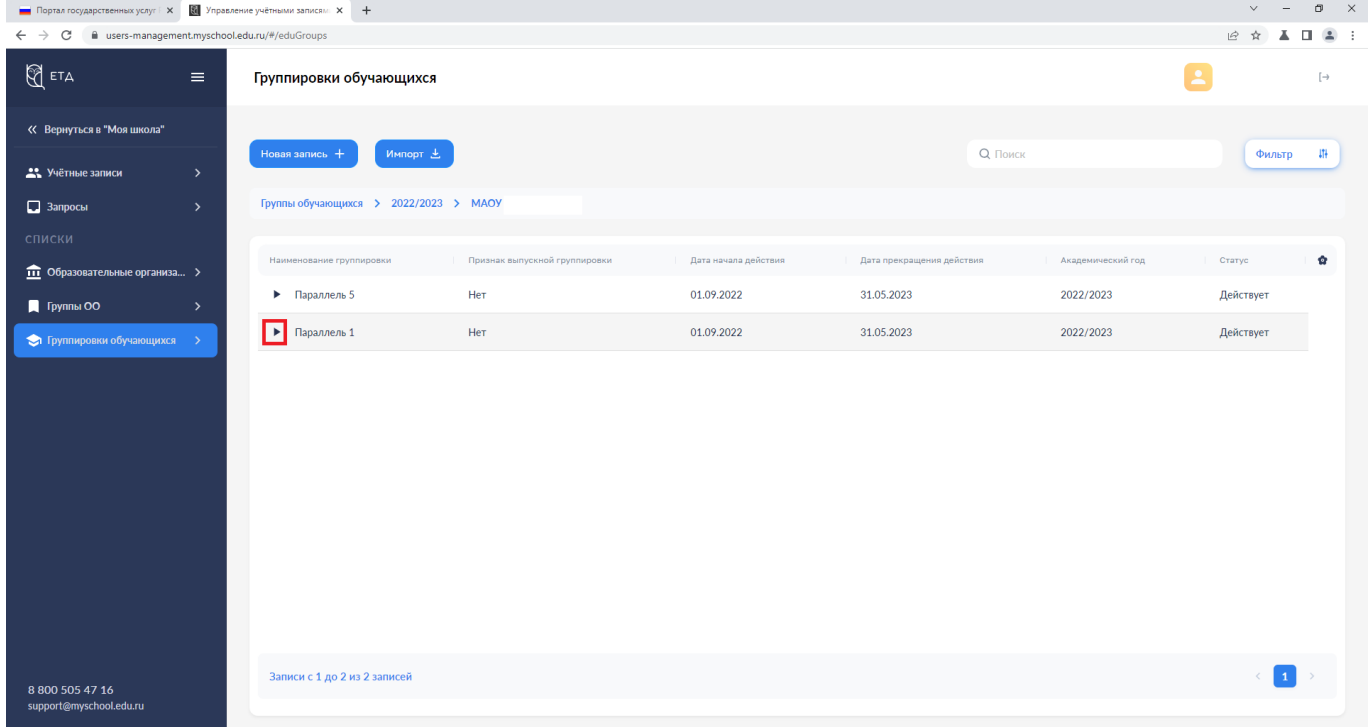

Рисунок 12

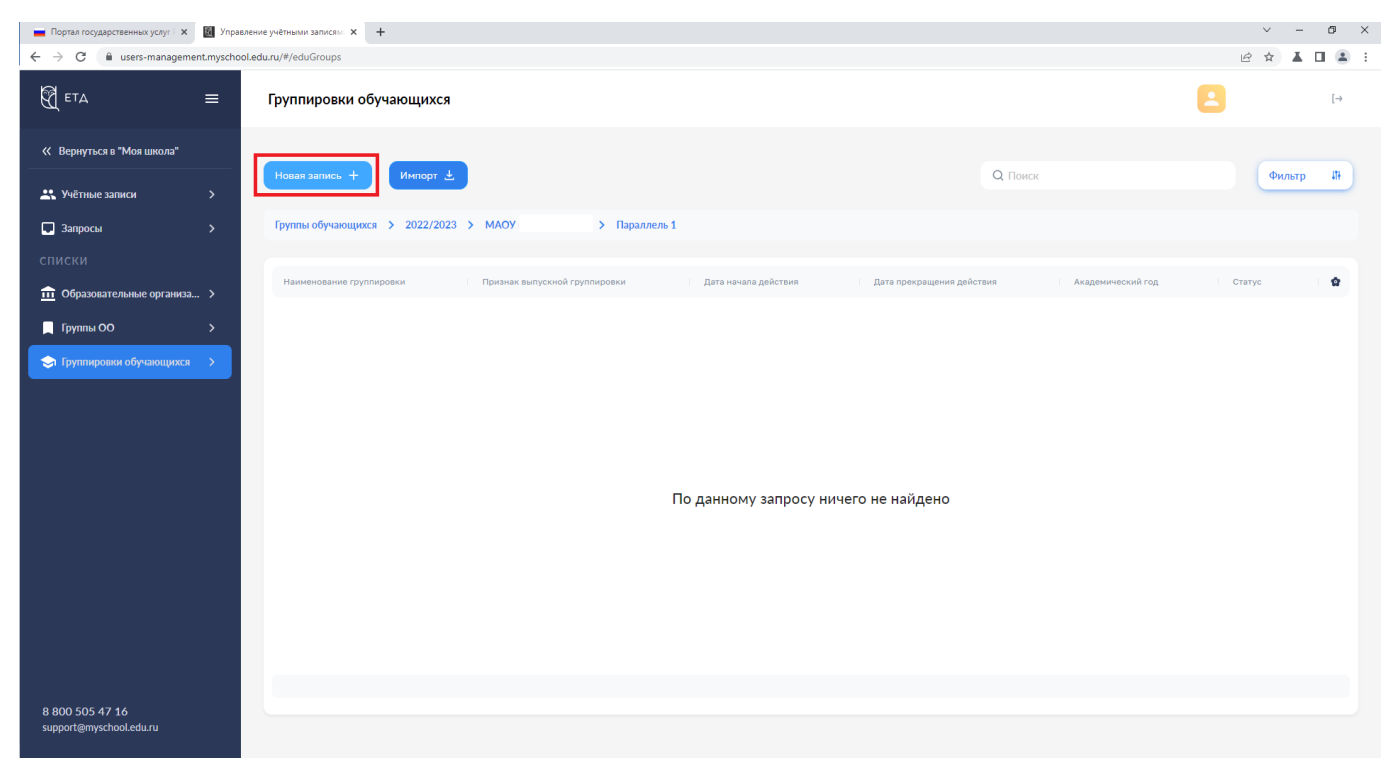

Рисунок 13

## Выбираем «Тип группировки» → «Класс» (рис. 14)

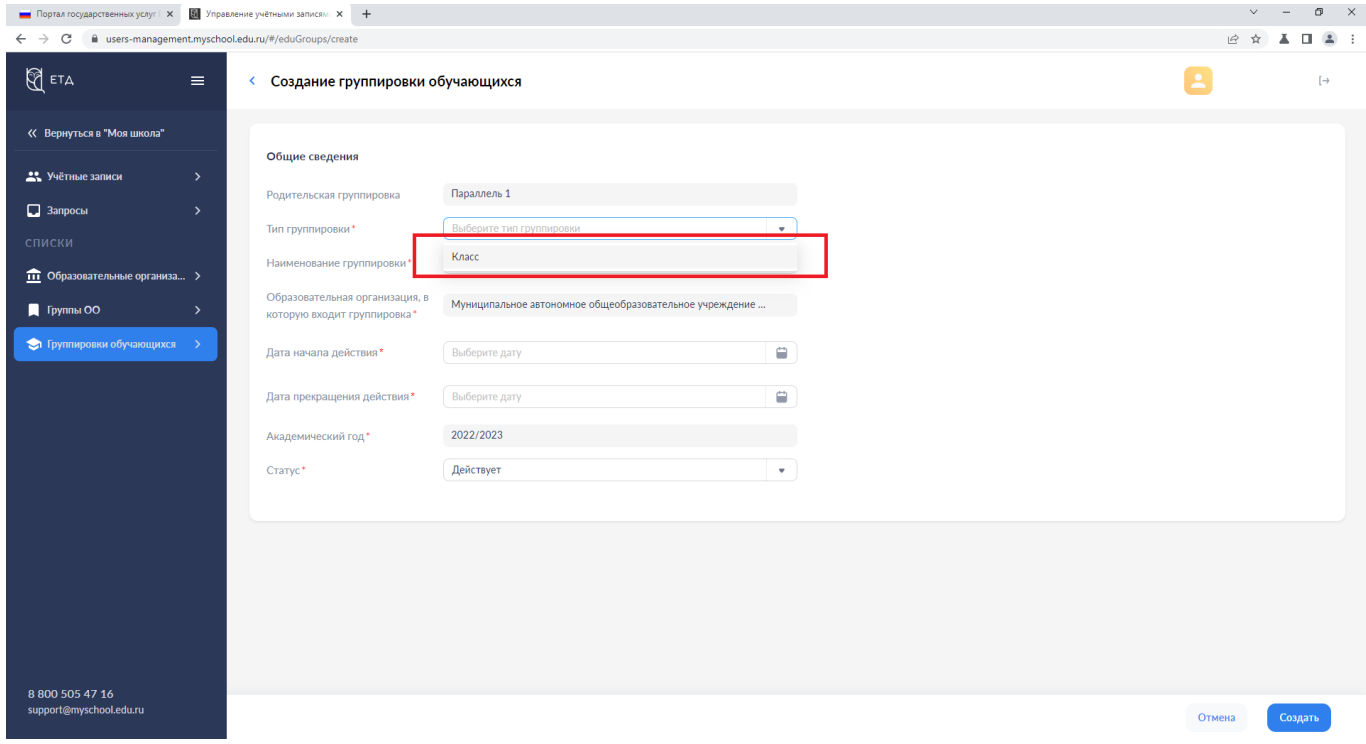

### Рисунок 14

Прописываем «Наименование группировки» → «1 а», указываем сроки действия и нажимаем кнопку Создать (рис. 15).

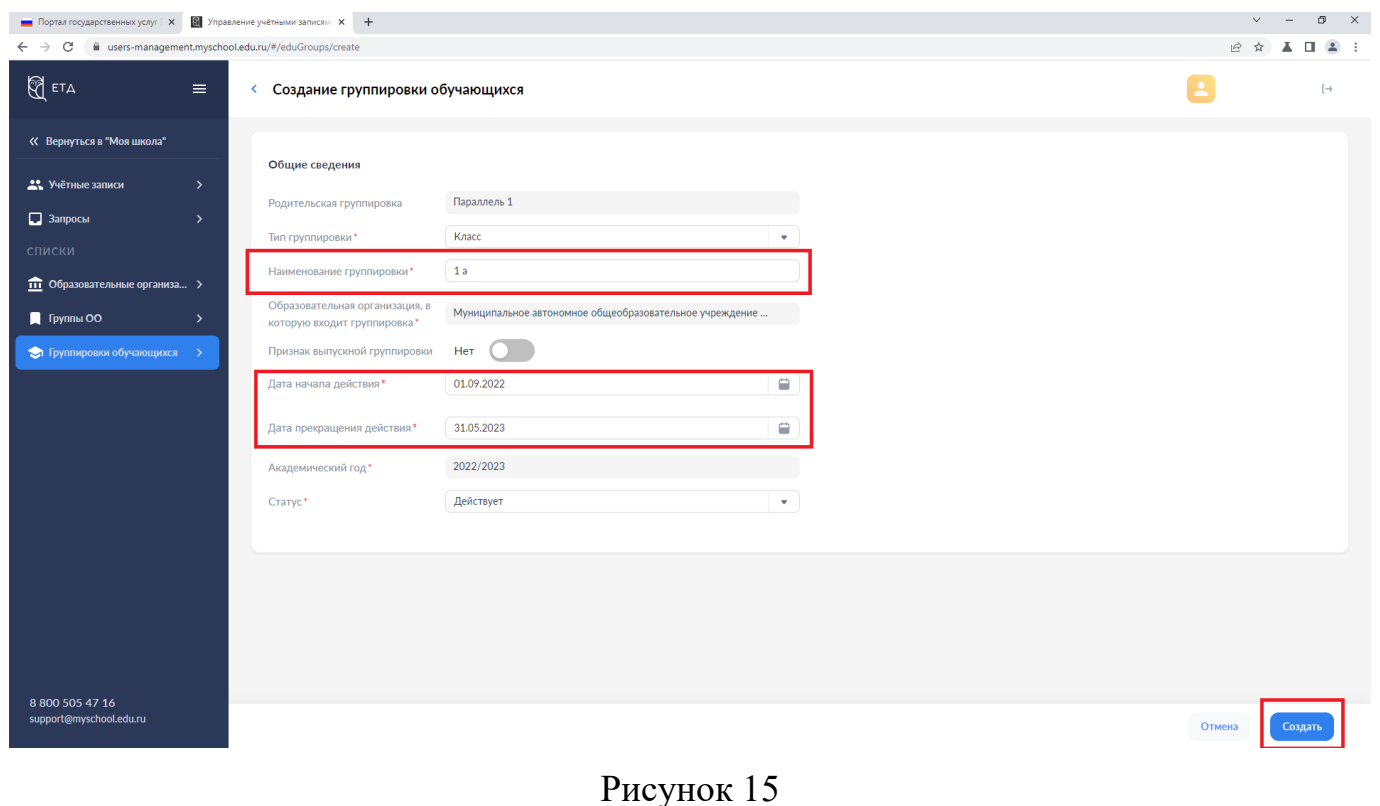

# Также добавляем остальные классы в параллели (рис. 16)

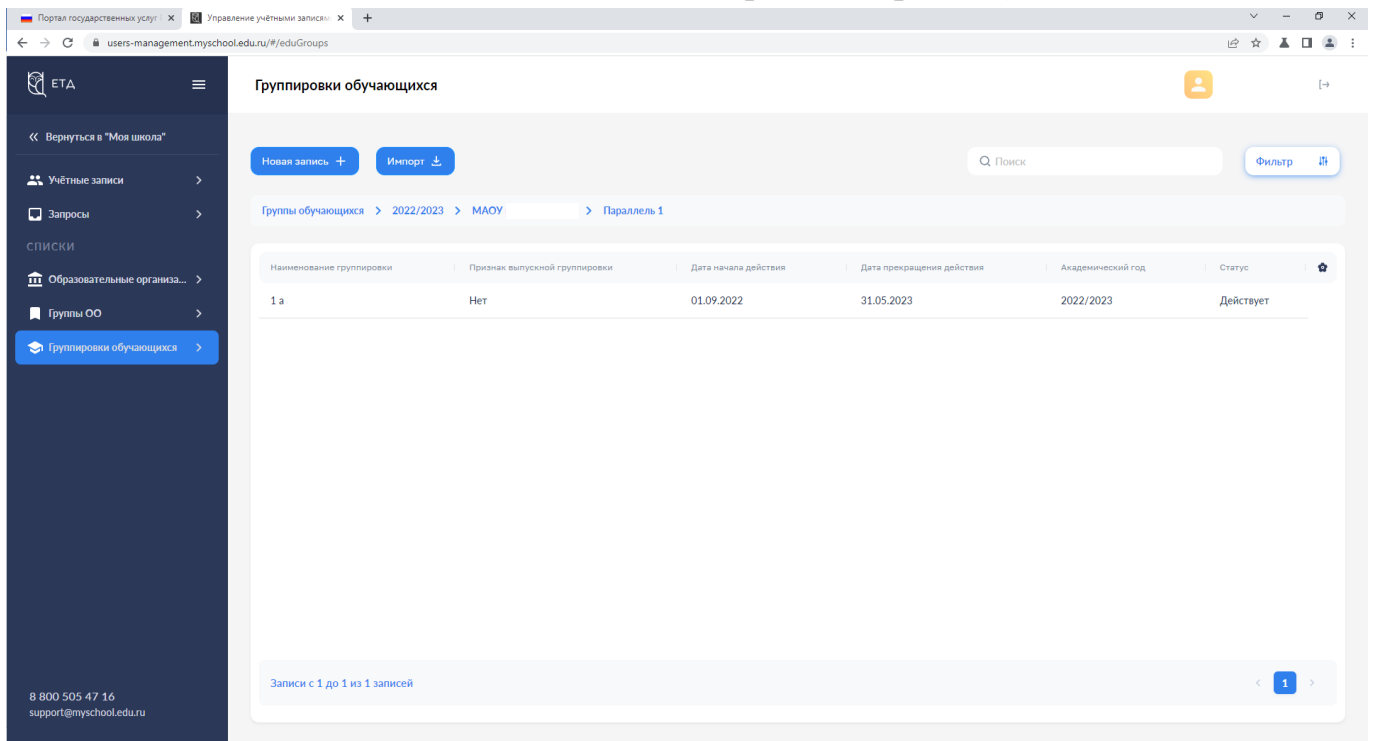

Рисунок 16